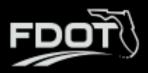

### System Web Address: www.flgap.com

# **Contents**

| Section 1: Introduction                                       | 3  |
|---------------------------------------------------------------|----|
| 1.1 What is the FLGAP System?                                 | 3  |
| 1.2 This User Guide                                           | 3  |
| Section 2: Getting Started                                    | 4  |
| 2.1 Access the System                                         | 4  |
| 2.2 System Overview                                           | 4  |
| Section 3: Organization Management                            | 7  |
| 3.1 Editing Organization Details                              | 7  |
| 3.2 Contact Management                                        | 8  |
| 3.2.1 To edit an existing contact:                            | 10 |
| 3.2.2 Activating or Deactivating a User                       | 10 |
| 3.4 Required Documents                                        | 10 |
| 3.5 Certification Status                                      | 13 |
| 3.5.1 Organization Assessment                                 | 13 |
| 3.5.2 Adding a Certification                                  | 14 |
| Section 4: Application Opportunities, Creation and Submission | 16 |
| 4.1 View Pending and New Grant Opportunities                  | 16 |
| 4.2 Applying for and Completing a Grant                       | 18 |
| 4.3 Project Budget                                            | 22 |
| 4.4 How To Attach Additional Documents                        | 23 |
| 4.5 Submitting an Application                                 | 24 |
| Section 5: Agreements                                         | 26 |
| 5.1 Agreement Details                                         | 26 |
| 5.2 Agreement Tracking                                        | 27 |
| 5.3 Agreement Documents                                       | 29 |
| 5.4 Agreement Phases                                          | 31 |
| 5.5 Agreement Invoices                                        | 32 |
| 5.6 Agreement Drawdowns                                       | 35 |
| 5.7 Agreement Associated Applications                         | 35 |

| Section 6: Local Agency Contracts               | 36 |
|-------------------------------------------------|----|
| 6.1 Add New Local Agency Contract               | 36 |
| 6.2 Review and Update Local Agency Contract     | 39 |
| 6.2.1 How to Add a Prime Contractor             | 40 |
| Section 7: MPO Document Management              | 41 |
| 7.1 MPO Listing and Record Creation             | 41 |
| 7.5 How to Submit an MPO Amendment/Modification | 44 |
| 7.6 How to Submit an MPO Adopted/Versions       | 45 |
| Section 8: Resources                            | 46 |
| Section 9: Reports                              | 51 |
| Section : Additional Information                | 52 |

### **User Guide**

#### Section 1: Introduction

### 1.1 What is the FLGAP System?

Panther International, LLC is proud to offer the **FLGAP System**, a grant management system designed and developed specifically for use by state Departments of Transportation (DOT) and other key transportation industry organizations.

The **FLGAP System** is a secure, web-based system that allows the entire grant program to be automated and managed online. The **FLGAP System** will allow you to apply for funding through an online grant application process and will provide an efficient way to report on your grant after funds are awarded. In addition, the system allows you to track budgets and request payments in one easily accessible database. The system prevents duplication of data and ensures efficient tracking of progress throughout the life cycle of a grant program for both the grantor and grantee.

#### 1.2 This User Guide

This user guide was created to assist agency users with the efficient use of the **FLGAP System.** This guide will walk you through each step of the grant process, from gaining access through applications. We suggest utilizing this manual to help walk through each component of the system while you complete the process.

If immediate technical help or support is needed, please call **BlackCat Support at 1-888-238-9707** or select the "**Contact Support**" link at the bottom of each section within the system; this will create an email for you to document the specific issue you are experiencing. If you call and a representative does not answer directly, please leave a message and your call will be returned in a timely manner. To assist our team in providing the most helpful responses, please provide your name, the state you are calling from, the agency you are representing, your contact information, and details about your question or issue you are experiencing.

**Note:** Due to differences between internet browsers, your view may differ slightly from the view in the screenshots utilized to create this manual. While internet browsers may cause a variation in look and feel, all systems components should continue to function in all internet browsers.

**Disclaimer:** All screenshots in this guide are from our test site and while the names and data may be familiar, the information is test information we have entered and is not accurate.

### Section 2: Getting Started

### 2.1 Access the System

1) Locate the FLAP System login screen at: www.flgap.com

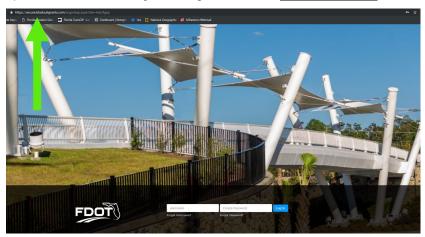

- 2) Login to the FLGAP System:
  - a. Enter your username
  - b. Enter your password
  - c. Select the Login button

Helpful Hint: If you do not have a username and password, select Request User Access at the bottom of the login screen and a representative from DOT will set up your credentials

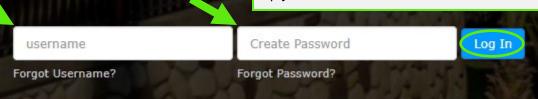

### 2.2 System Overview

1) Dashboard: After logging in, you will see the system dashboard.

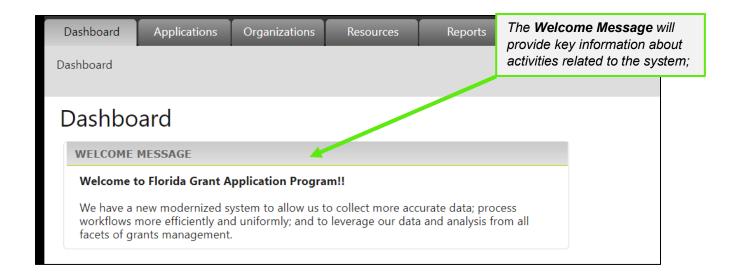

- 2) The system is sub-divided into several components:
  - Dashboard
  - o Applications
  - Organizations
  - Resources
  - o Reports

Access for these components is provided through tabs across the top of the system (more detail will be provided on each component throughout this guide)

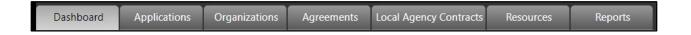

3) User specific features are located in the upper right corner of the screen

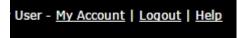

#### My Account:

If any changes are made within your account, select the Save button

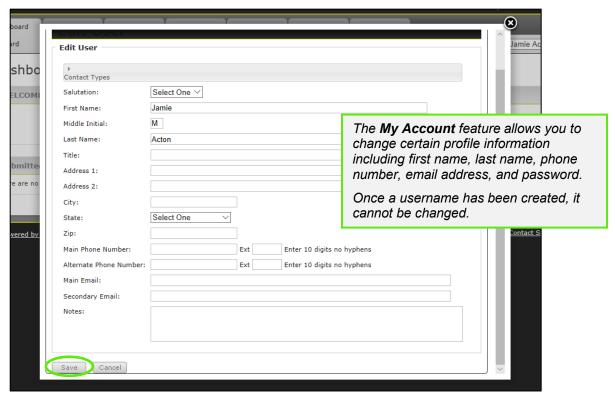

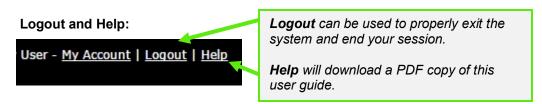

Support for the **FLGAP System** is available on the lower right side of each screen once you are inside the system

BCG Support Center: 888-238-9707 | Accessibility Info | Contact Support

#### **BlackCat Support Center Phone Number:**

Located at the bottom right corner and should be used to request technical assistance.

#### **Accessibility Info:**

Provides information for those users needing accessibility assistance.

#### **Contact Support:**

Allows a user to submit questions, concerns, ideas or other information directly to the **BlackCat Customer Support Team**.

### Section 3: Organization Management

The Organization section includes data about your agency, including addresses, contacts, vendor information, and contacts/users.

### 3.1 Editing Organization Details

1) Select the Organizations tab

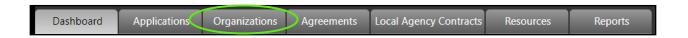

2) Locate the name of your Organization and press Select

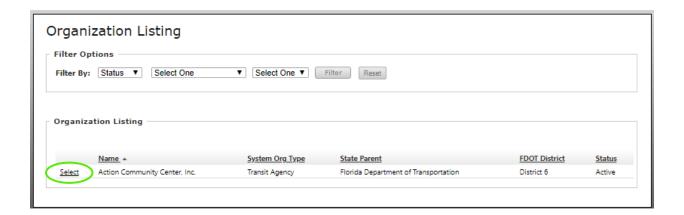

- 3) Edit the fields you would like to update and be sure to complete the following:
  - Physical Address
  - Contact Info
  - Primary Contacts and/or Responsible Charge
  - Governance
  - Operations
  - Legislative Districts
  - Financial Reporting Info

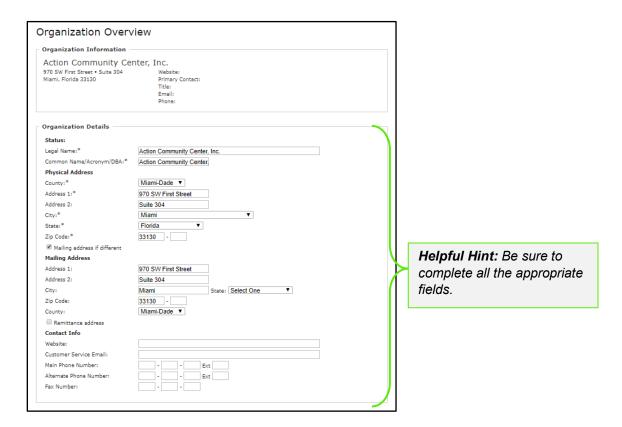

4) Select the Save button to ensure the information you entered is saved

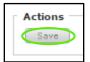

### 3.2 Contact Management

This section provides the opportunity for an agency to identify the individuals responsible for various tasks within the system. Please note you will have to contact DOT to add a new user to the system.

To view your organizations contact's:

1) Select the Organizations tab for your agency

#### 2) Select the Contacts section

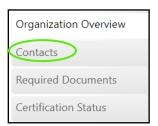

#### To add a new contact:

1) Select the Add New button

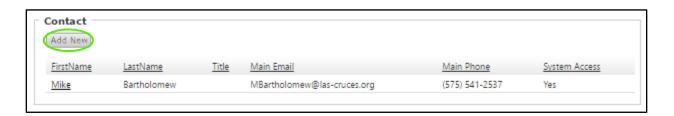

- 2) On the resulting Contact Details page, complete all the applicable fields
  - Contact Type
  - Name
  - Title
  - Address
  - · City, State, Zip
  - Phone, Cell,
  - Email

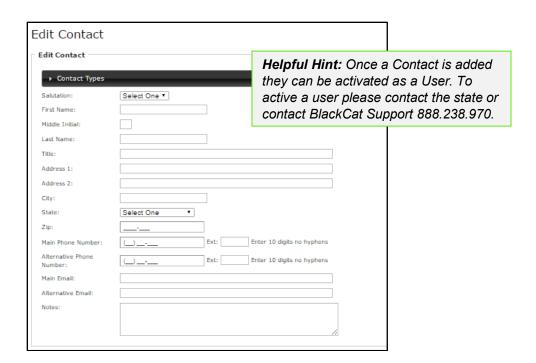

### 3) Select Save

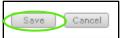

All users added will then appear in the Contact/User list.

#### 3.2.1 To edit an existing contact:

1) Select the **First Name** of the Contact

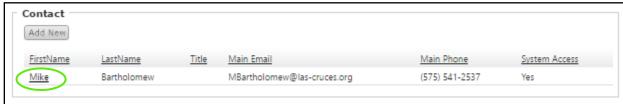

- 2) Edit Contact Details
- 3) Select Save

#### 3.2.2 Activating or Deactivating a User

1) Please go to <a href="www.flgap.com">www.flgap.com</a> and select 'Request Access' in the bottom right-hand corner. This request will go directly to DOT for processing.

### 3.4 Required Documents

This section has been configured by Central Office with the different types of required documents that agencies need to provide to the state. This section works in conjunction with the Certification tab reviewed in the following section.

#### 1. Select the **Organization** tab

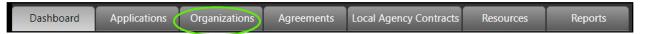

#### 2. Select the Organization

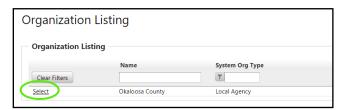

#### 3. Select the Required Documents tab

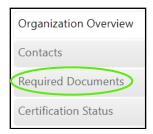

#### 4. Select the **Document Type**

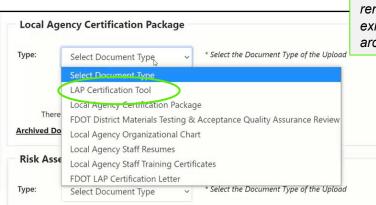

Helpful Hint: When a document type is selected the most recent one will remain in the active list and the existing one of the same type will be archived.

#### 5. Select Upload

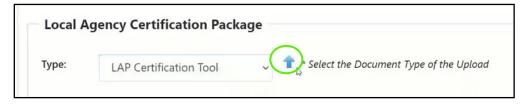

#### 6. Select the document

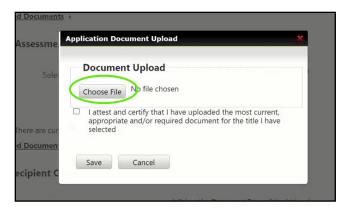

#### 7. Select the certify checkbox

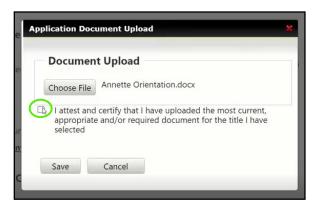

#### 8. Select Save

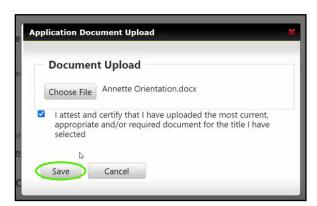

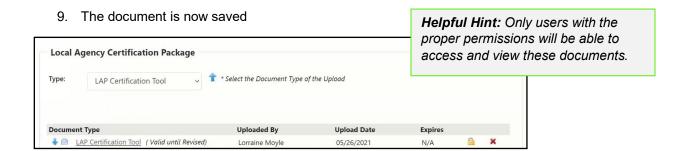

10. Archived versions of the documents can be found by expanding the Archived Documents section by selecting the **+ symbol** 

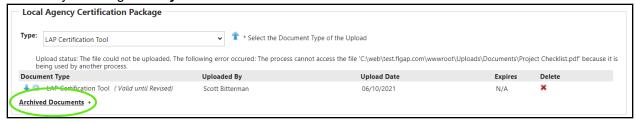

#### 3.5 Certification Status

This section has been configured by Central Office with the different types of required documents and certifications that agencies need to provide to the state. This section works in conjunction with the above section.

#### 3.5.1 Organization Assessment

1. Select the Organization tab

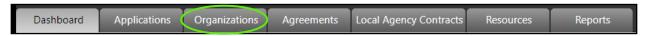

#### 2. Select the Organization

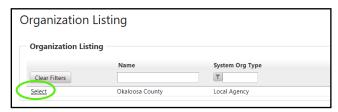

3. Select the Certification tab

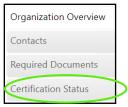

#### 4. Select the Title VI status:

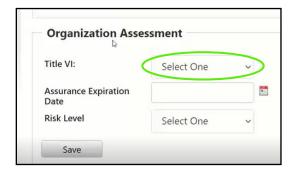

#### 5. Select the Date

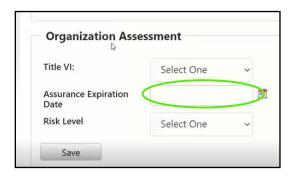

#### 6. Select the Risk Level

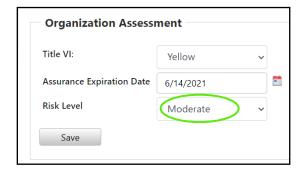

#### 7. Select Save

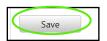

#### 3.5.2 Adding a Certification

#### 1. Select the Organization tab

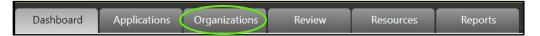

#### 2. Select the Organization

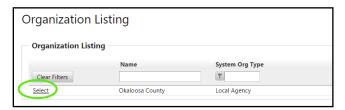

#### 3. Select the Certification tab

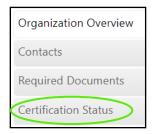

#### 4. Select Add

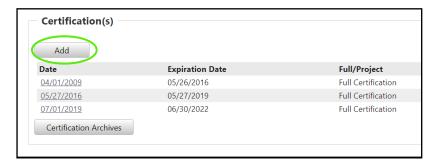

#### 5. Select the Date

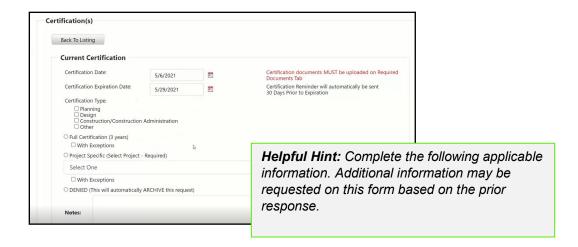

#### 6. Add Notes

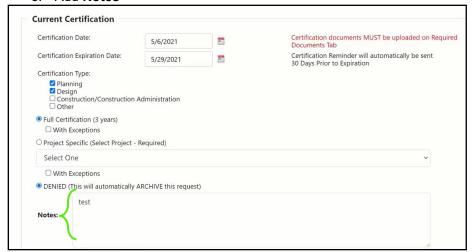

# 7. Select Save Save Cancel Archive this Certification

\*Repeat to all of the certification. Be sure all the contacts needing to be notified at the agency are selected in the contact type.

### Section 4: Application Opportunities, Creation and Submission

In the Application section, you will have access to all of your applications past, pending and any active grant opportunities you may be eligible to apply for. This is the section where you will select the opportunities you would like to apply for, create as well as complete the application and submission process. Please note your grant applications may change in appearance from year to year. If you have any questions regarding the content of the application, please contact your DOT representative.

### 4.1 View Pending and New Grant Opportunities

1) Select the Applications tab

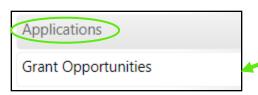

Helpful Hint: There will be two tabs on the Grant Opportunities page (Existing and New). The Existing Applications page lists all not submitted, active or past applications. The New Opportunities tab will list all current grant opportunities available to you.

2) The **Applications** tab will display any applications that an organization is actively working on or that have been previously submitted.

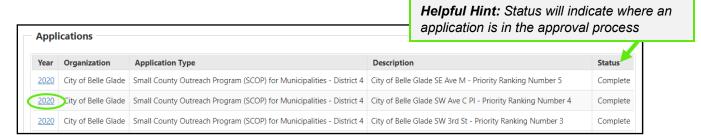

3) To view new grant opportunities, select the **New** tab

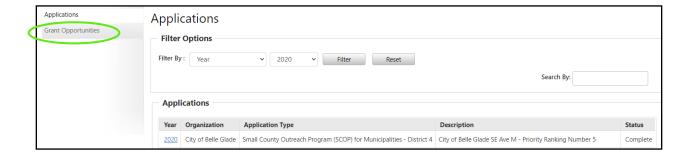

- 4) The details button will allow you to view more details about the grant opportunity (DOT website)
  - a. Select Details

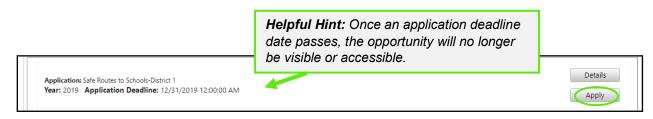

### 4.2 Applying for and Completing a Grant

There are two sections of the application that must be completed before an application can be submitted:

- 1. **Applications Forms** section (all must be green or blue, indicating completion)
- 2. Project Budget section

The submit button is **not active** until both of these steps are completed. The submit button must be active before you can submit an application.

- 1) To apply for a grant opportunity:
  - a. Select the Apply Button next to the grant

**Helpful Hint:** After selecting Apply, your application will be created and automatically open. To re- access your pending application(s), select the <u>Applications tab</u> and select <u>Year.</u>

|   | Application: Safe Routes to Schools-District 1 Year: 2019 Application Deadline: 12/31/2019 12:00:00 AM | Details |
|---|----------------------------------------------------------------------------------------------------|---------|
| П | 1 1 1 1 1 1 1 1 1 1 1 1 1 1 1 1 1 1 1 1                                                                | Apply   |

2) Type in **Application Description** 

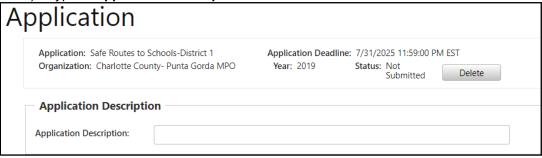

- 3) To complete your **Application Forms** 
  - a. Select **Download** next to the first required document

Helpful Hint: Your grant applications may change in appearance from year to year. If you have any questions regarding the content of the application, please contact your DOT representative

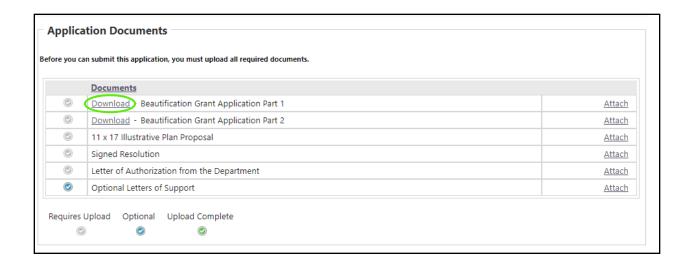

b. The document will indicate that it is downloading,

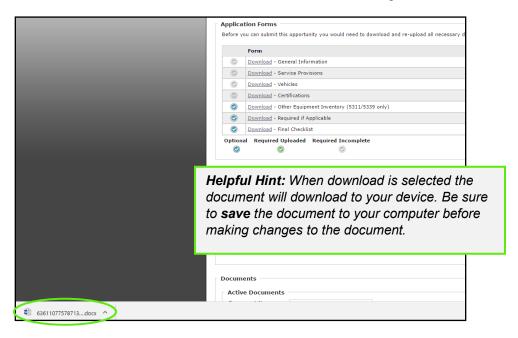

c. Once that is complete, select (click) the document name, the file will now open in a new window on your computer

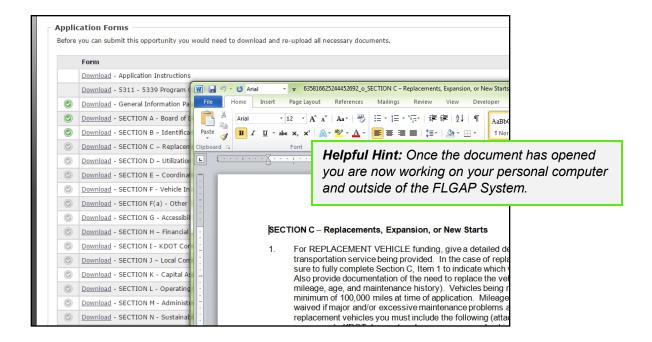

d. In order to fill out the document, you must save the file first

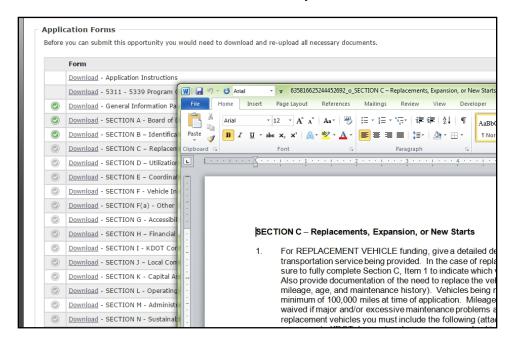

- e. Once the document is completed and its contents saved you can upload the document back to the system
- 4) To Upload a document back into the system

a. Go to the corresponding document line and select Attach

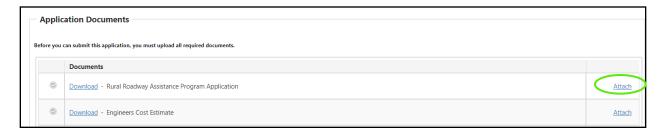

b. Select Choose File and select the completed file from your computer

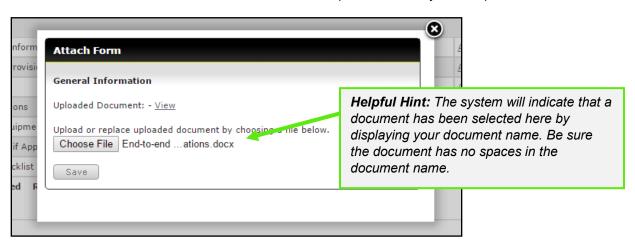

c. Select Save

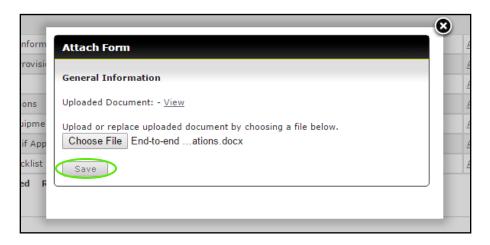

d. Upon selecting Save the Attach Form box will close and the line will now say **Re-Upload**, for required documents the check will change from grey to green

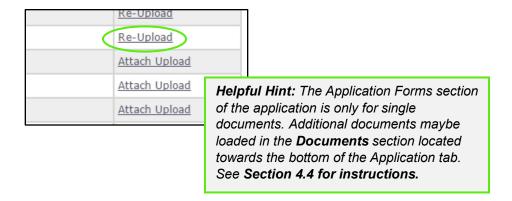

e. To view what has been uploaded, select Re-Upload then View

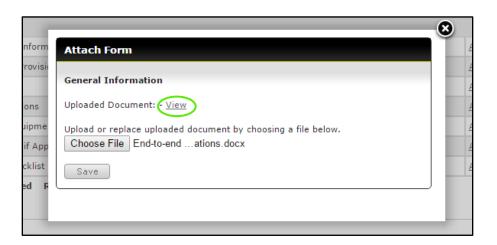

## 4.3 Project Budget

- 1) Complete the Project Budget
  - a. Enter the amount for State Participation

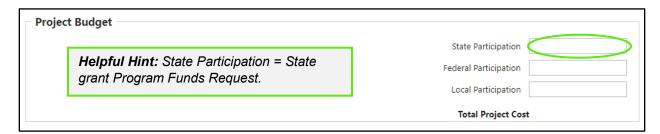

b. Enter the amount for Federal Participation

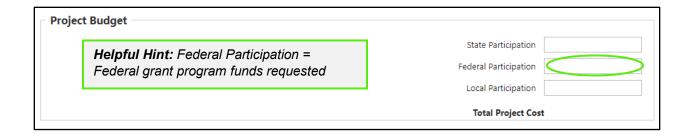

c. Enter the amount for Local Participation

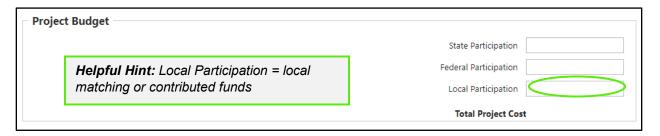

d. Total Project cost automatically calculates and displays the dollar amount.

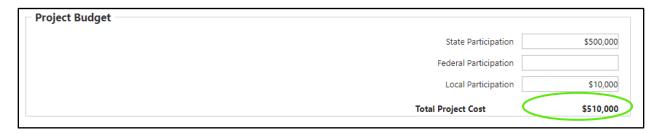

#### 4.4 How To Attach Additional Documents

- 1) If applicable, attach additional documents to the application
  - a. Scroll down to the documents section
  - b. Type in the document name

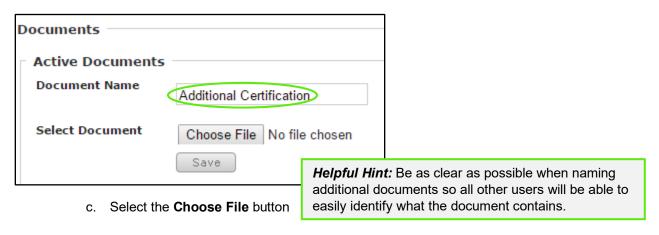

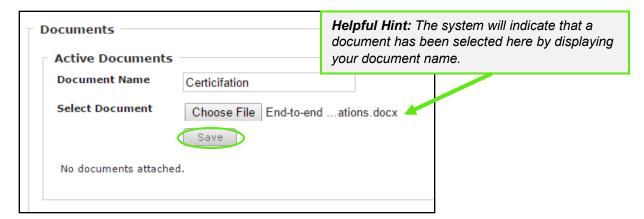

d. Select the correct document from your computer and then select the Save button

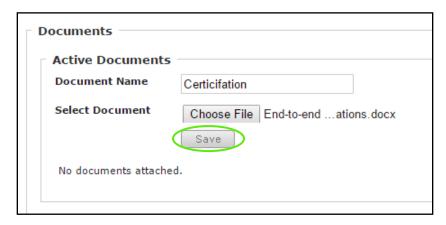

Each document uploaded to this section will be available in this section.

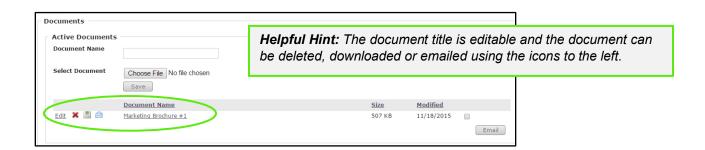

### 4.5 Submitting an Application

The Submit button will become active once:

- The **Application Form Section** is completed (All the required forms are uploaded)
- The Project Budget has been entered

Once the Submit button is active:

1) Select the **Submit** button to formally submit your application

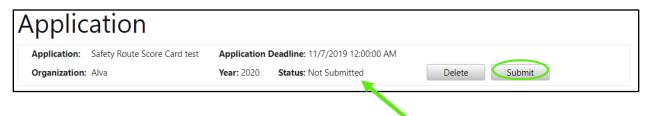

**Helpful Hint:** You will be able to monitor the status of your application via a number of status changes and email notifications sent by the system. If necessary, DOT will return your application to you for clarification/corrections as needed.

### Section 5: Agreements

In the Agreements section, you will have access to all of your agreements. This is the section where you can review and track project progress and expenditures.

### 5.1 Agreement Details

1) Select the Agreements tab

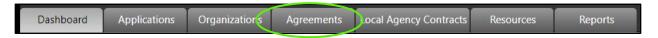

2) Review the list of Agreements and choose Select to view details

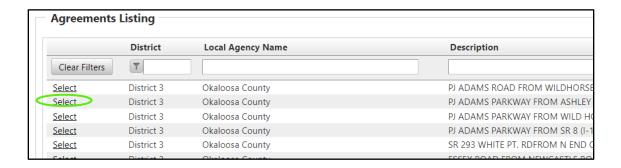

3) Review the list of Agreements and choose **Select** to view details

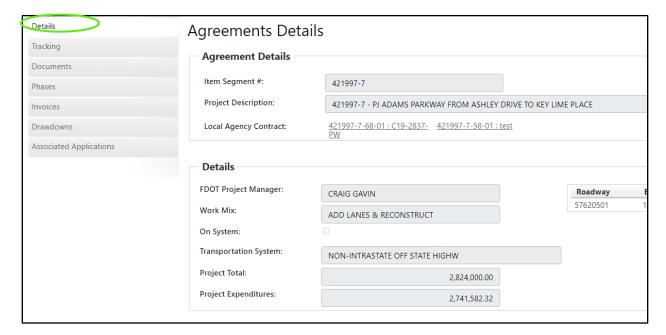

4) Update agreement contacts and notes as needed and select Save. Please note Consultant contact associations added here will determine the consultant's access to this project. For example, if a Consultant is assigned to Phase 58-01 they will be able to access the information for that phase on the Tracking and Documents tab.

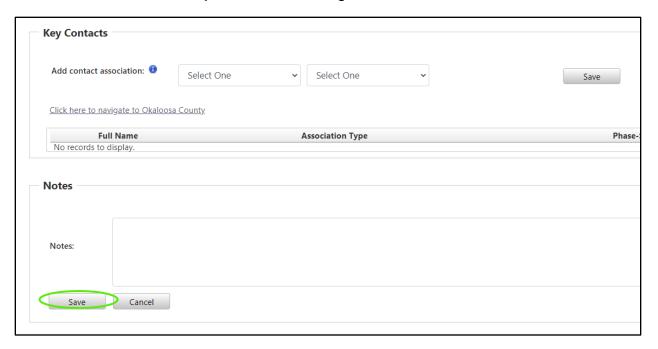

### 5.2 Agreement Tracking

1) Select the **Tracking** tab

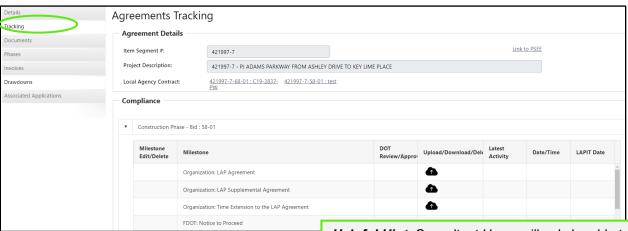

**Helpful Hint:** Consultant Users will only be able to see the checklist for the phase (ex. 58-01) that they have been assigned to on the Details tab.

2) Select the Upload icon for the milestone to add a document

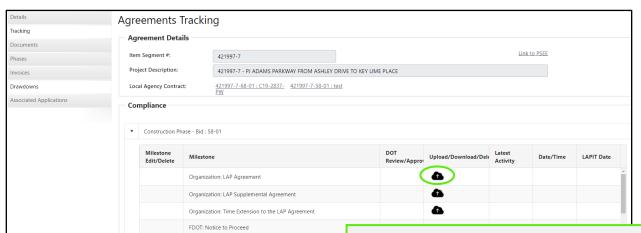

**Helpful Hint:** Documents with a lock icon can only be viewed by users with that specific permission.

3) Choose the file and select Save

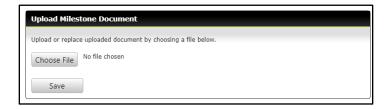

4) Select the **Download icon** to view the document

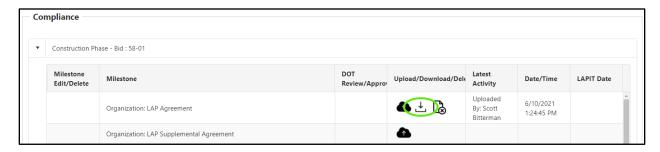

5) Select the **Delete icon** to remove the document

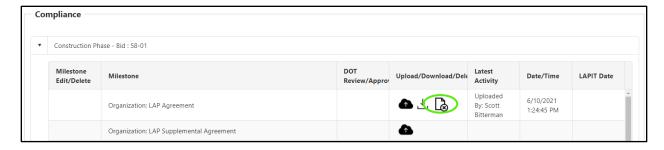

### 5.3 Agreement Documents

1) Select the Documents tab

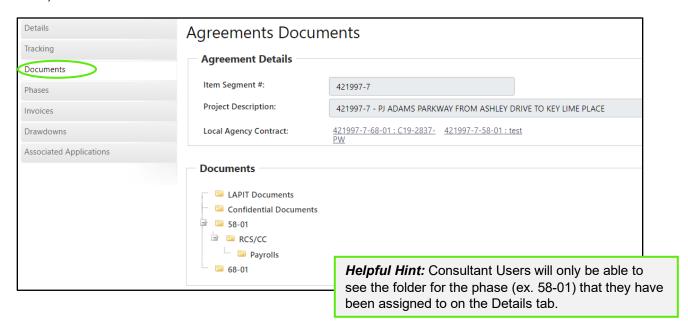

2) Select the **Folder** you would like to review

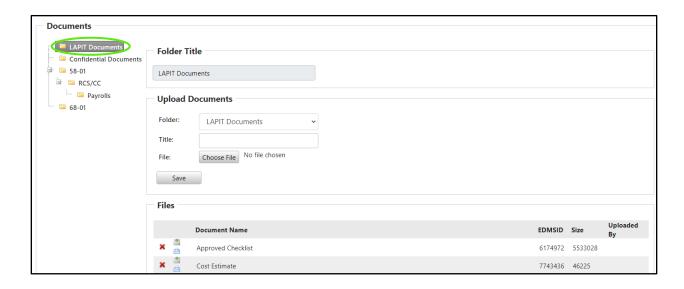

- 3) Upload documents by choosing a Folder, entering a Title, and selecting Choose File
- 4) Choose the File
- 5) Select Save

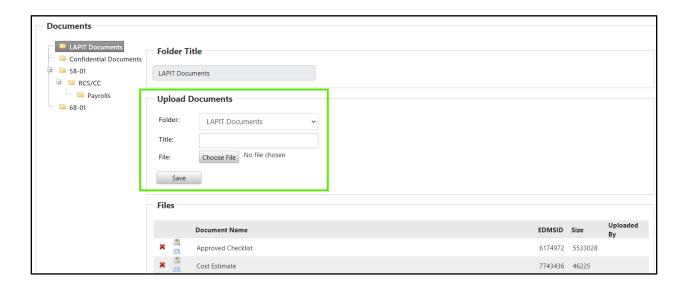

6) Select the **Delete icon** to remove the document

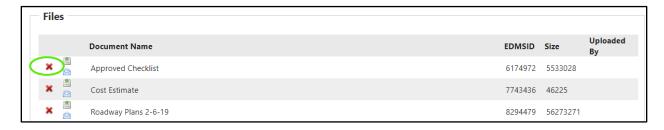

7) Select the **Download icon** to view the document

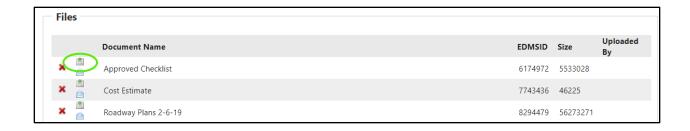

8) Select the Email icon to send the document

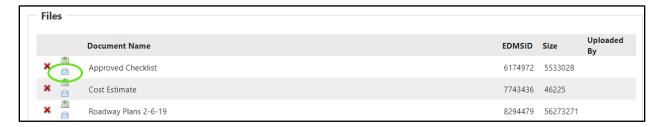

# 5.4 Agreement Phases

1) Select the **Phases** tab to view available contracts and grouped contracts

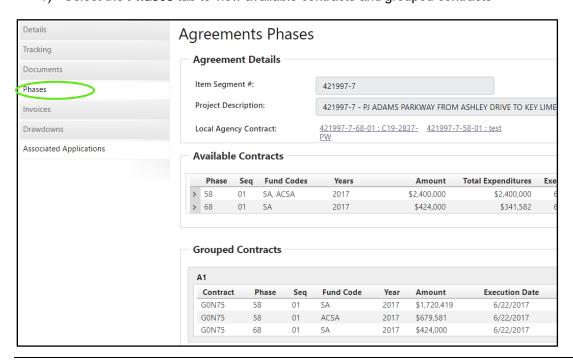

# 5.5 Agreement Invoices

1) Select the Invoices tab

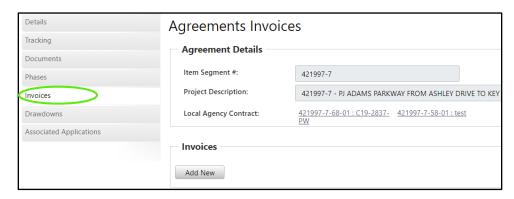

2) Select Add New to add an invoice

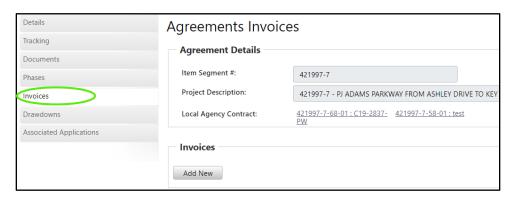

3) Complete the information

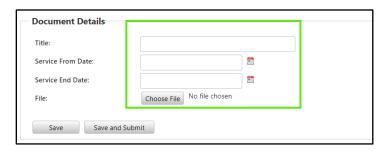

4) Select Save to keep the data entered

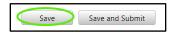

5) Select **Save and Submit** to send the invoice for review and payment

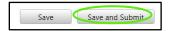

6) Invoice information is available in the History Log

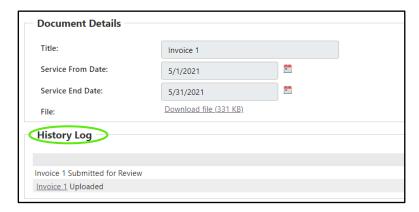

7) Prior and current invoices will show on the main invoice page

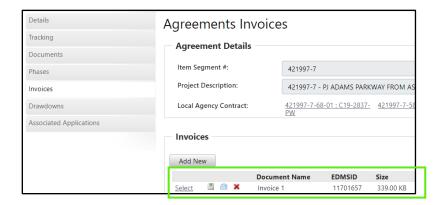

8) Select the **Download icon** to view the document

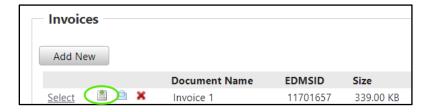

9) Select the **Email icon** to send the document

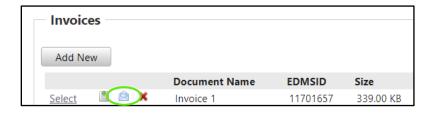

10) Select the **Delete icon** to remove the document

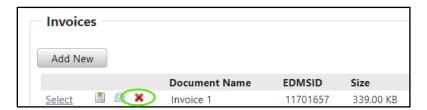

### 5.6 Agreement Drawdowns

1) Select the **Drawdowns** tab to view funds expended on the contracts

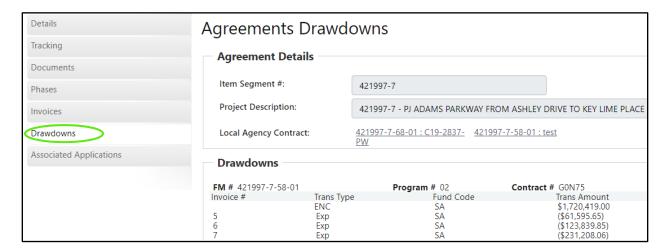

### 5.7 Agreement Associated Applications

1) Select the Associated Applications tab to view

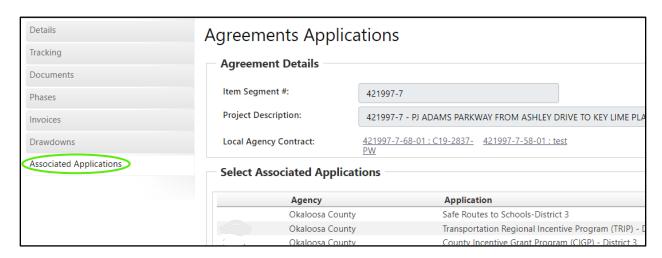

### Section 6: Local Agency Contracts

In the Local Agency Contracts section, you will have access to all of your local agreements. This is the section where you can review contracting information, contract dates, contract amounts, and prime contractor information.

### 6.1 Add New Local Agency Contract

1) Select the Local Agency Contracts tab

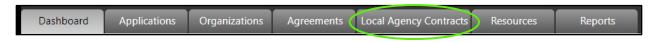

#### 2) Select Add New

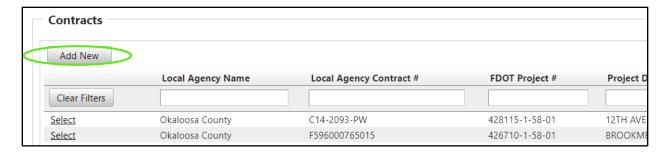

#### 3) Enter the Agreement / FDOT Project Number

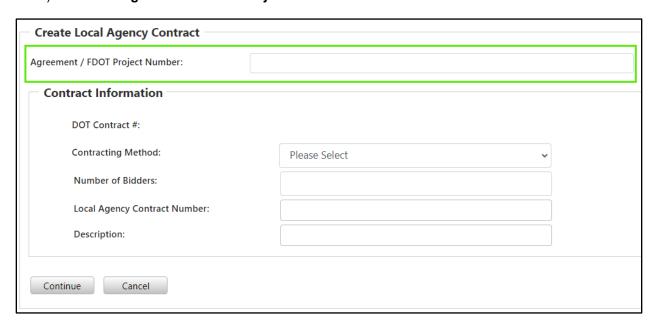

4) The field will begin to populate project numbers as you start to enter numbers

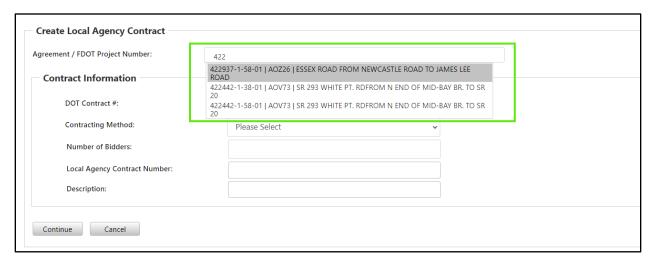

#### 5) Enter the Contract Information

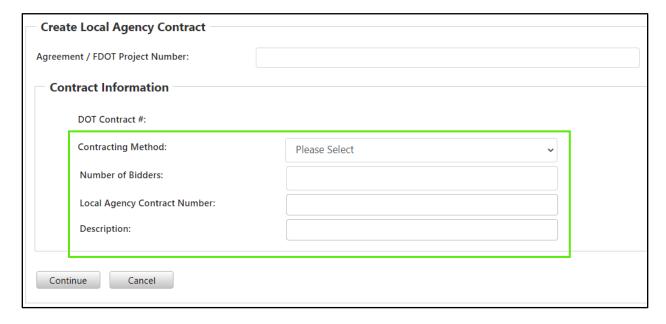

#### 6) Select Continue

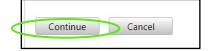

7) Enter in data, dates, amounts, and contract information

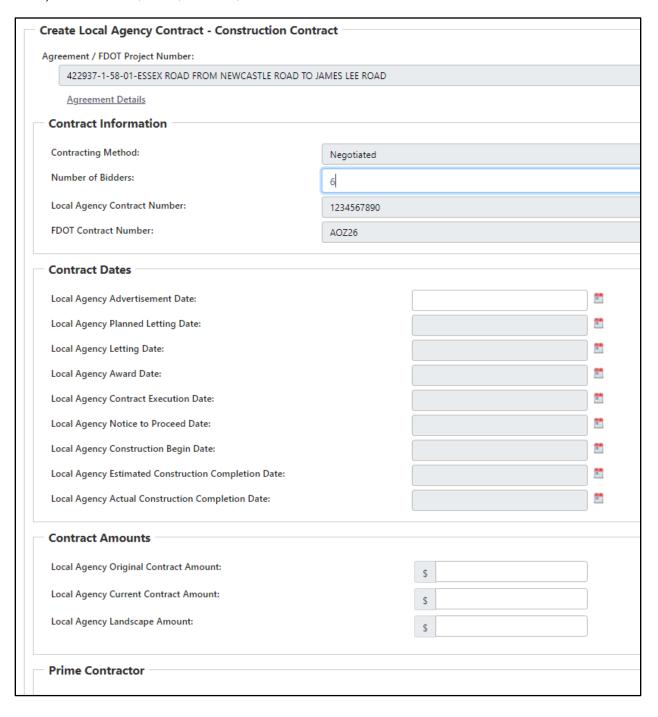

# 6.2 Review and Update Local Agency Contract

1) Select the Local Agency Contracts tab

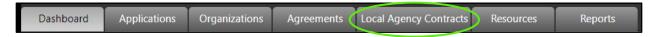

2) Use **Select** to review more details

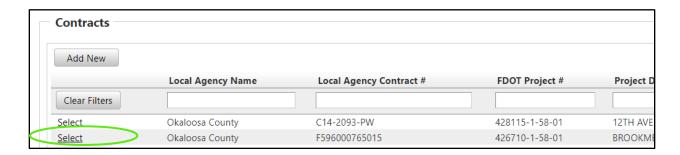

3) Enter in data, dates, amounts, and contractor information

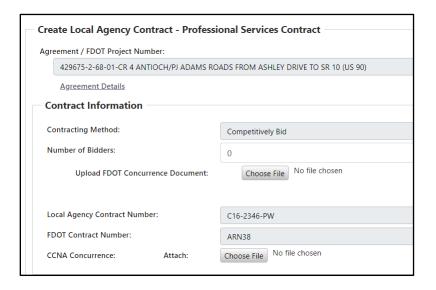

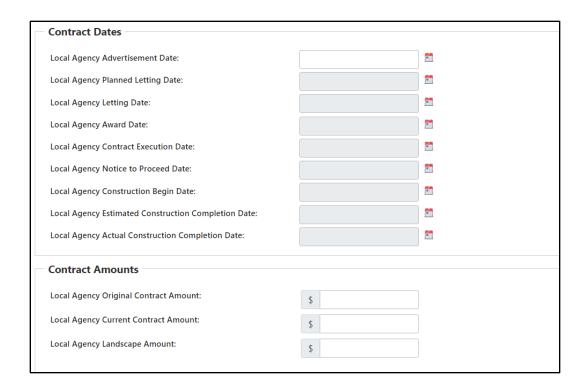

#### 4) Select Save

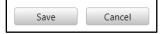

#### 6.2.1 How to Add a Prime Contractor

1. Complete the Prime Contractor and Contract name from populated list

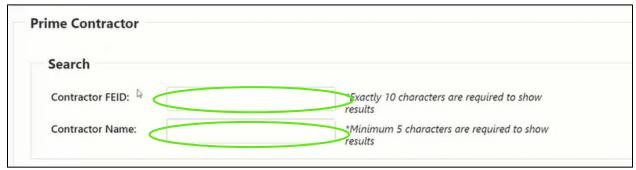

<sup>\*</sup>Please note this search is tied to My Florida Marketplace, please confirm the organization is included on that site AND if new that you have emailed <a href="mailto:CO-LocalPrograms@dot.state.fl.us">CO-LocalPrograms@dot.state.fl.us</a> to activate it.

# Section 7: MPO Document Management

The MPO Document Portal inside GAP is designed to help facilitate the reviews of the three major documents created by the MPOs which include the Long Range Transportation Plans (LRTP), Transportation Improvement Plans (TIP), and Unified Project Work Programs (UPWP).

## 7.1 MPO Listing and Record Creation

This section applies to MPO Users. Users with only MPO access will only have the MPO tab in the system. MPO Users are responsible for creating their MPO Documents and submitting the for the various reviews. If the documents are rejected at any step of the process the MPO User must start over, creating a new MPO record for review. The following steps are the same for all MPO document types; TIP, LRTP and UPWP.

1) Select the MPO Documents tab

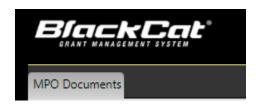

2) Select to Add New TIP/LRTP/UPWP

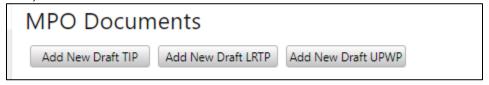

3) Select Start Year, End Year and Federal Funds

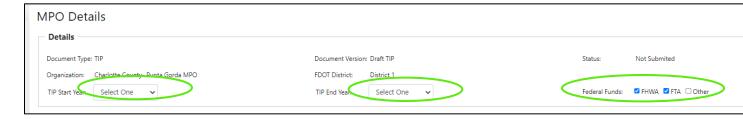

4) Select Upload to complete the required documents

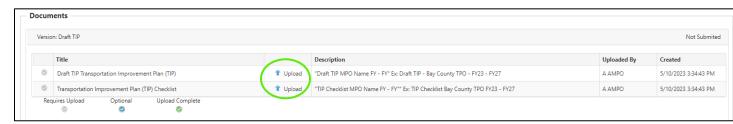

5) Select document

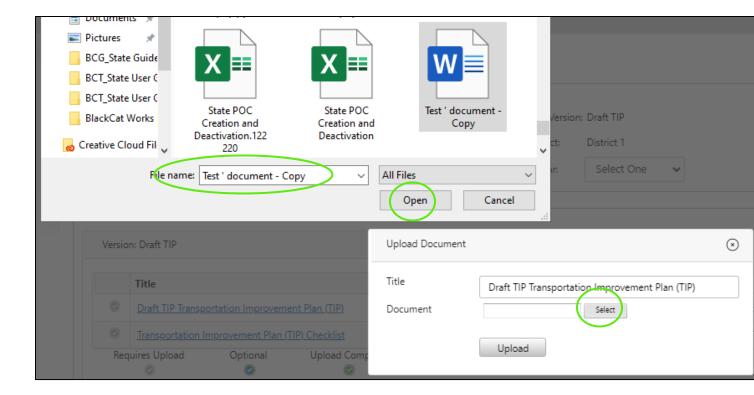

## 6) Select Upload

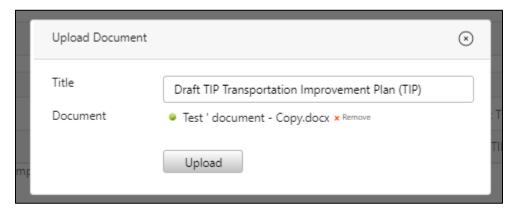

7) Select repeat for all Required Documents and Additional Documents

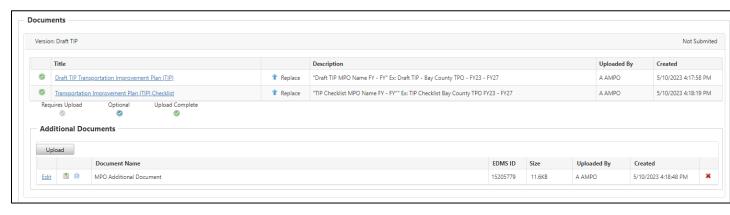

## 8) Enter any comments and select Insert

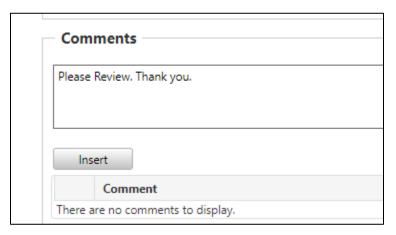

### 9) Select Save and Submit

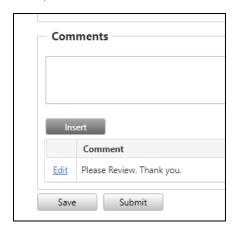

## 10) Select okay to submit

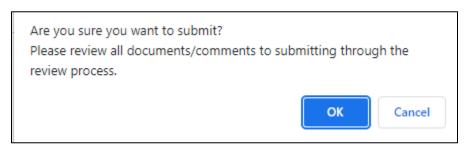

11) The status will now read Submitted for Review

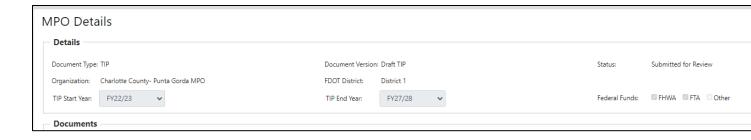

## 7.5 How to Submit an MPO Amendment/Modification

This step is completed by the MPO User.

#### 1) Select MPO Documents

2) Select the record

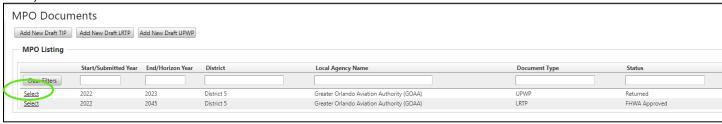

3) Select Submit Amendment/Modification

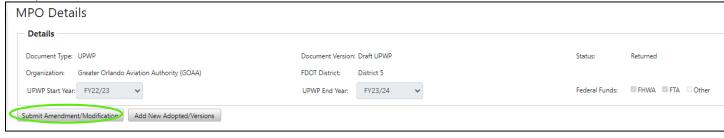

4) Complete the steps from section 1.1

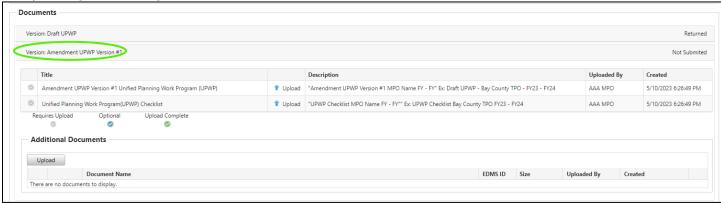

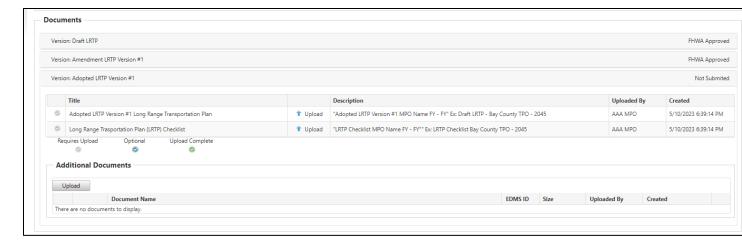

5) Once submitted

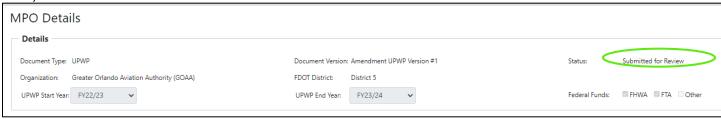

# 7.6 How to Submit an MPO Adopted/Versions

This step is completed by the MPO User.

1) Select MPO Documents

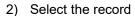

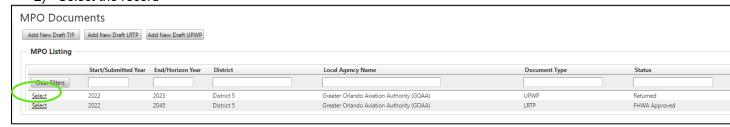

3) Select Submit Adopted/Versions

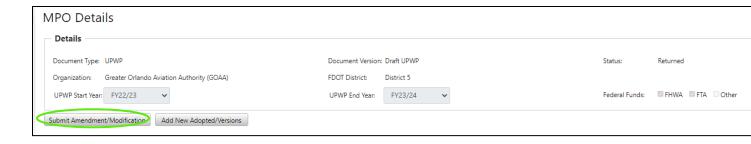

#### 4) Complete the steps from section 1.1

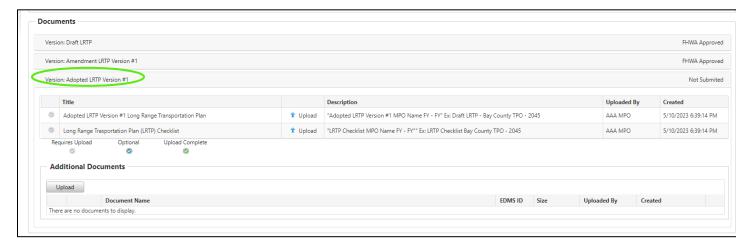

#### 5) Once submitted

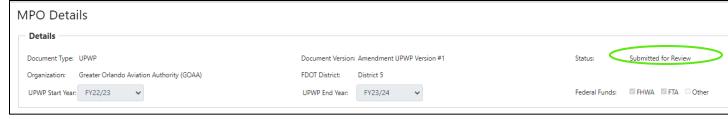

## Section 8: Resources

The Resources section is where additional documents and records are kept for the Organization, DOT and the **FLGAP System**.

## 1) Select Resources

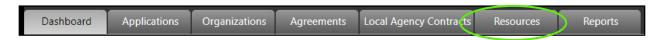

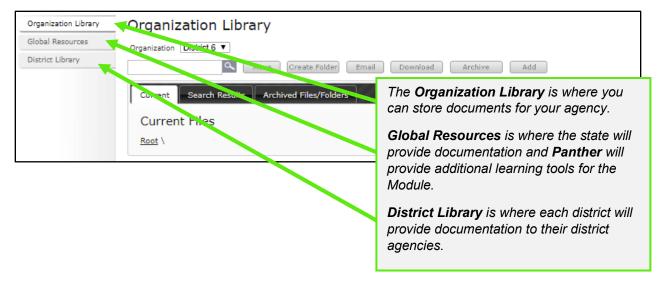

- 2) To **Add** a document to the Organization:
  - a. Select Organization Library

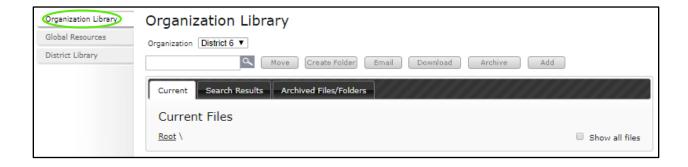

b. Select the Add button

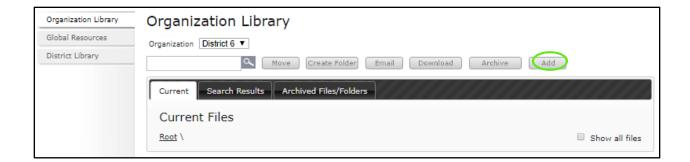

c. Select the correct choice under Add File/Link

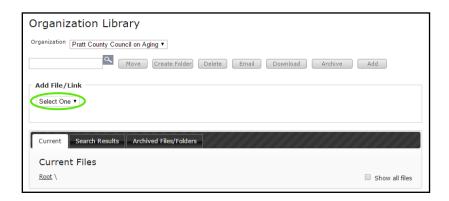

d. If you are adding a file, select Choose File and select the correct file

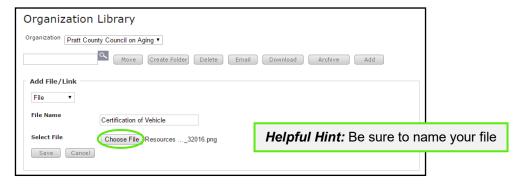

e. Select the Save button

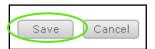

Your document is now loaded:

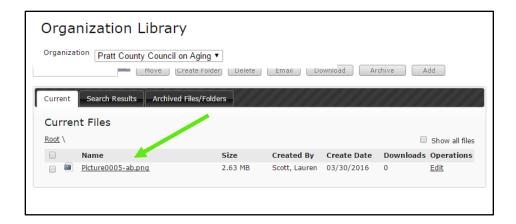

- 3) How to create a folder:
  - a) Select Create Folder

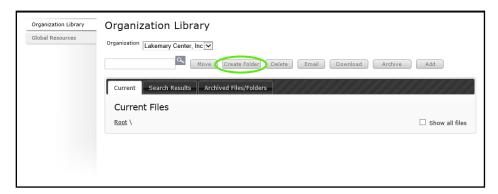

b) Enter a name for the folder and select the Save button

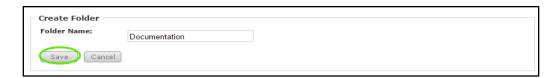

Your folder is now created:

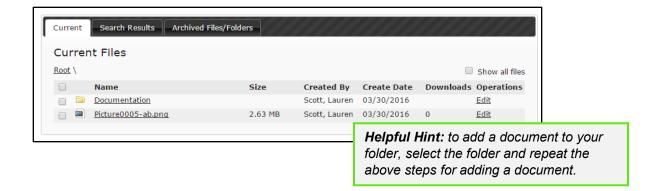

4) To find state and Panther documents and training videos, select Global Resources

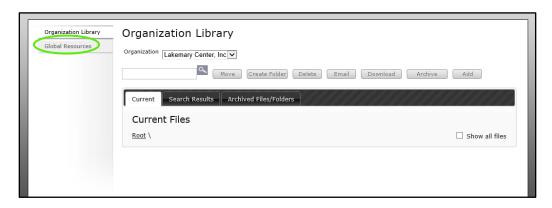

# Section 9: Reports

The reports section can be utilized to access information/data from within the system in a neatly formatted document. If there is a report you would like access to but you do not find it in the reports section, please request your report through your DOT Representative or **BlackCat Support**.

To access the Reports:

1. Select Reports

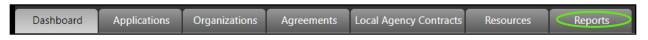

2. The Report Listing will now display

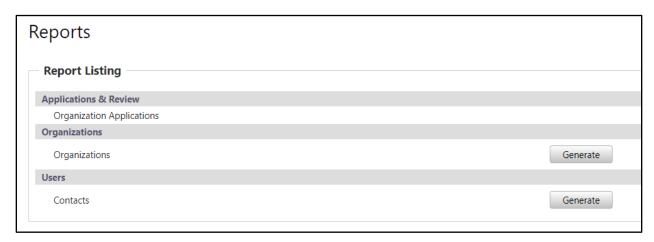

#### To create Reports:

1. Identify the type of report to create

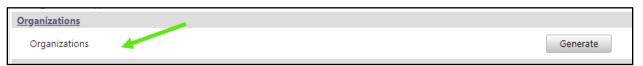

2. Select Generate

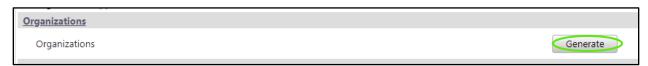

3. Your Report will now download for your review

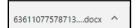

## Section: Additional Information

For additional information regarding **system** functionality, please contact:

• BCG Support at 888-238-9707

For additional information regarding **policy** or clarification on what **content** to enter please contact:

Your DOT representative

#### **Frequently Asked Questions:**

Q1: How do I add a User?

**A1:** Please go to <a href="www.flgap.com">www.flgap.com</a> and select 'Request Access' in the bottom right-hand corner. This request will go directly to DOT for processing.

Q2: What information am I responsible for maintaining?

**A2:** It is vital to keep everything in the Organization section current. Please update this section on a regular basis.

Q3: What if there are no grant opportunities listed for my organization?

**A3:** If there are no grant opportunities to apply for you must contact your DOT representative to update the opportunities for your organization.

Q4: What if the grant opportunities listed for my organization are incorrect?

**A4:** If there are grant opportunities available to your organization, but they are not the appropriate funding programs, you must contact your DOT representative to update the opportunities for your organization.

Q5: How do I get speedy assistance?

**A5:** If you need technical assistance, please email <a href="mailto:support@flgap.com">support@flgap.com</a> or call the **BlackCat** Support Line. One of our friendly support staff will be there to assist you. If you do reach voicemail, please leave a message with the following information.

- Name
- State
- Organization Name
- Best way to reach you
- A quick summary of your issue or question

- Q6: How do I add the FLGAP System web addressed to my favorites or bookmark the page for easy access?
- **A6:** Website Bookmarking: We recommend bookmarking the website (URL) to allow easy access when returning in the future. Below is how to complete this task in each browser.

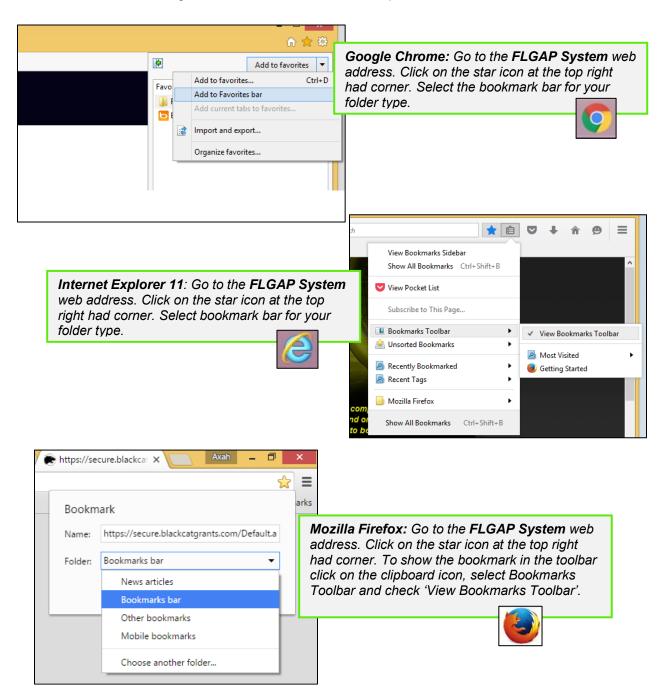